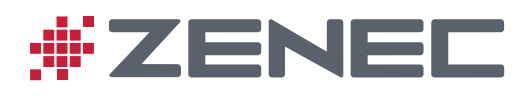

# Z-EMAP-CORE

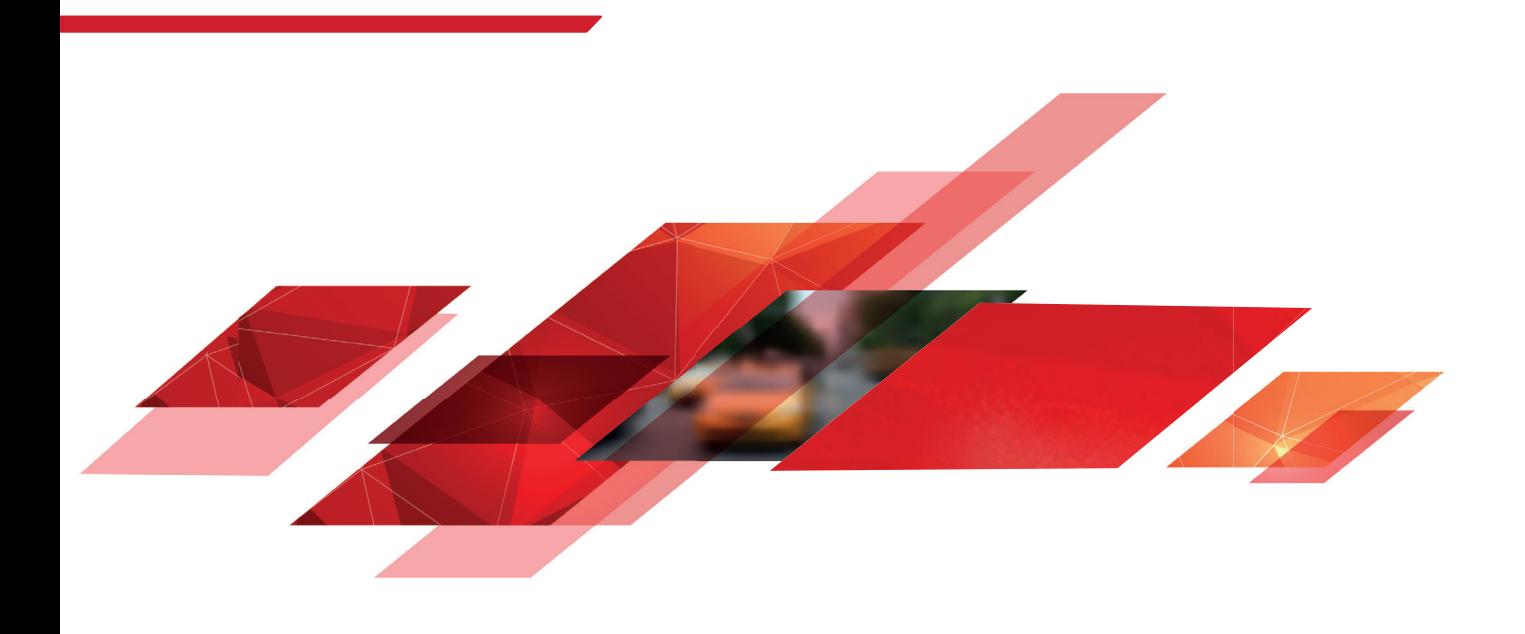

# CZ VEHICLE SPECIFIC INFOTAINER NAVIGATION QUICK START GUIDE

#### **Počáteční nastavení**

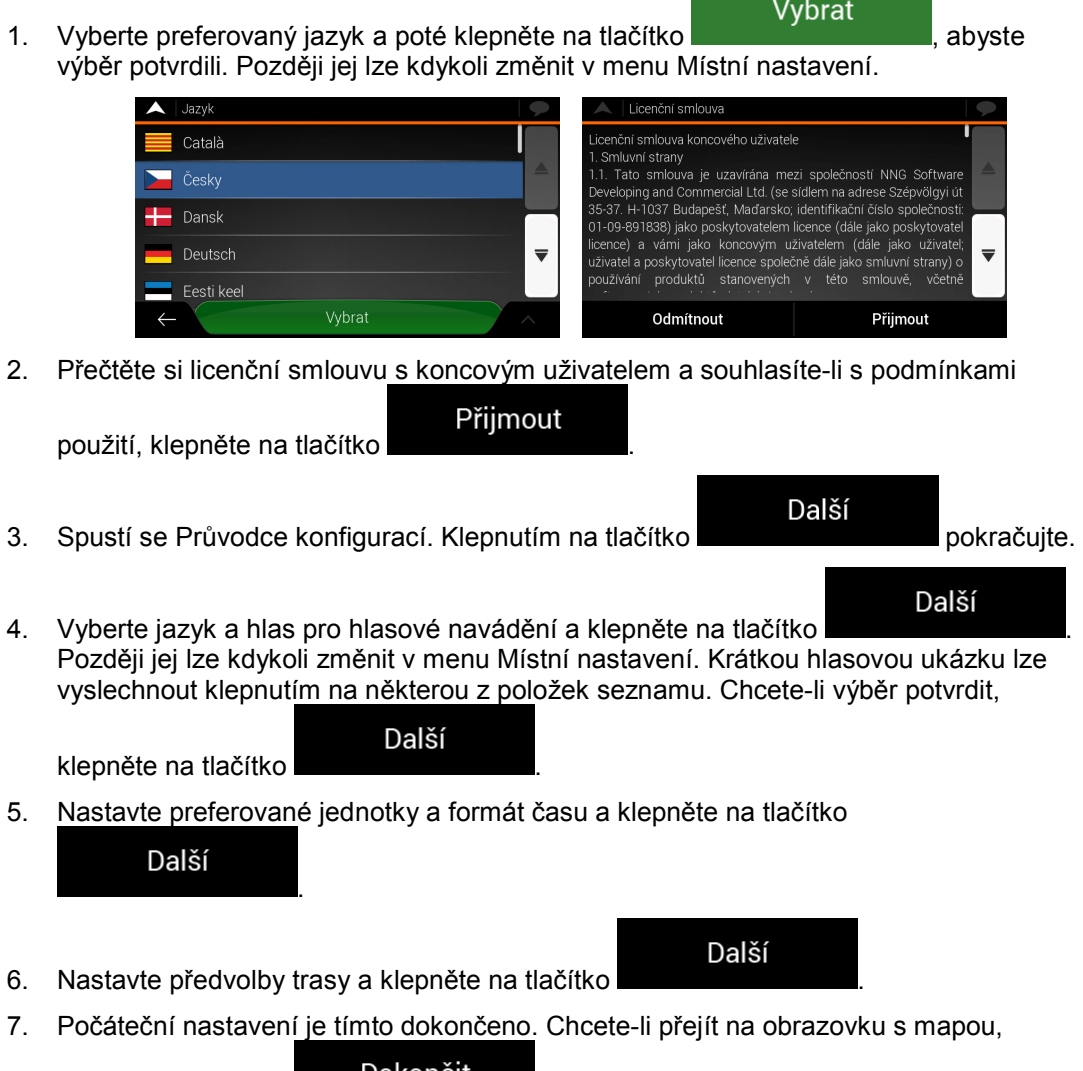

Ī

klepněte na tlačítko .

#### **Zobrazení navigace**

Obrazovka navigace je hlavní obrazovka systému ZENEC, která zobrazuje na mapě plánovanou trasu. Systém ZENEC pracuje s digitálními mapami, které nejsou jen tradičními listinnými mapami převedenými do počítačového formátu. Podobně jako listinné silniční mapy i digitální mapy v režimu 2D zobrazují ulice a silnice. Vrstevnice jsou zobrazeny barevně.

Zobrazení navigace zobrazuje na mapě během navigace následující tlačítka obrazovky, datová pole a informace o trase:

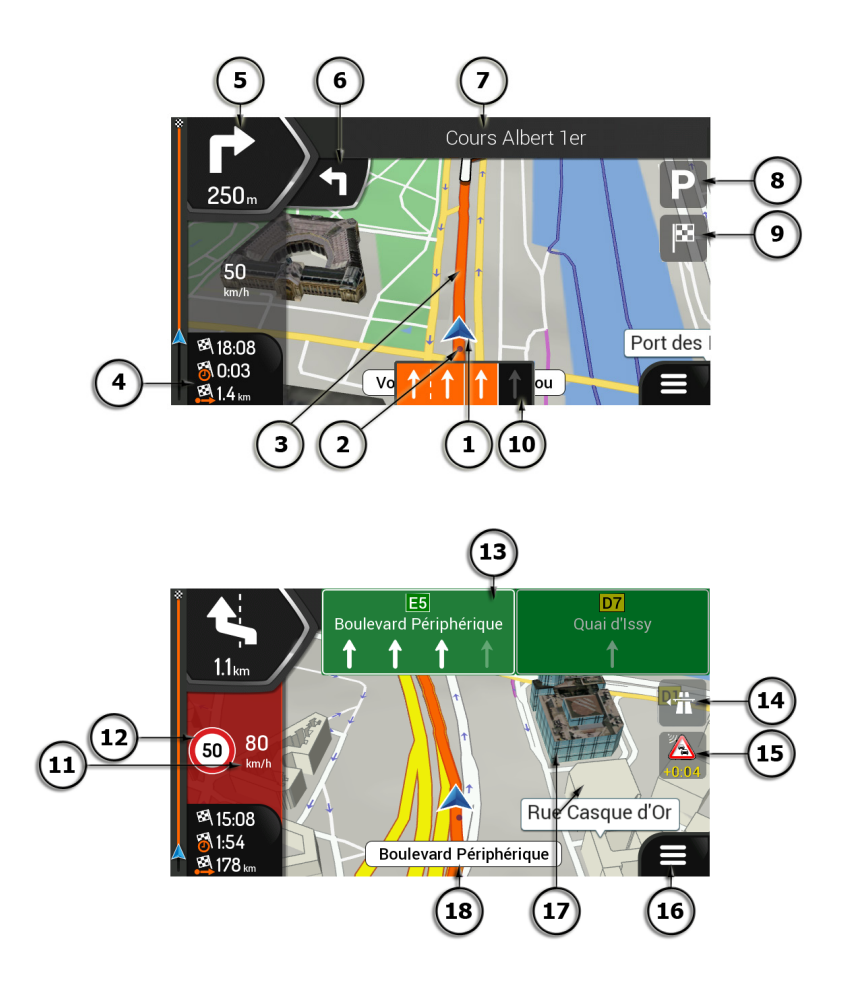

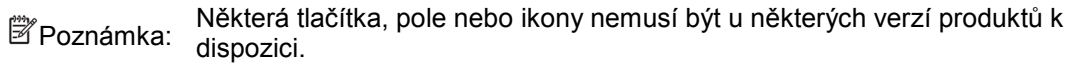

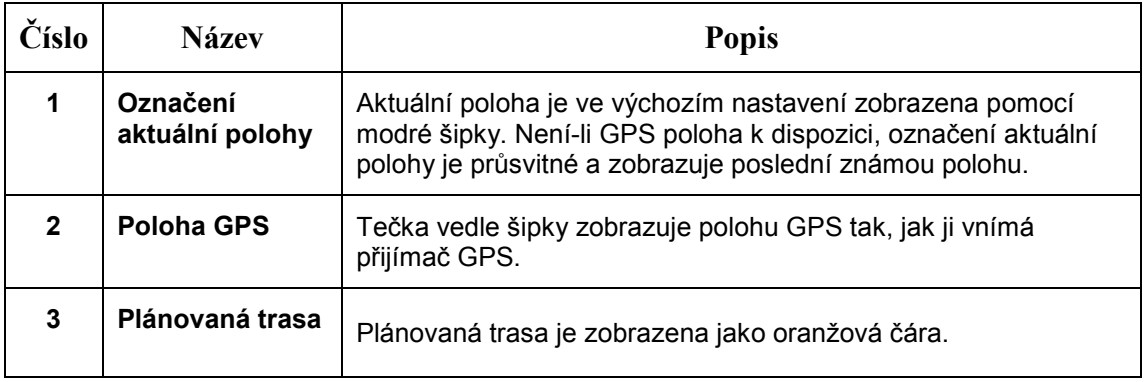

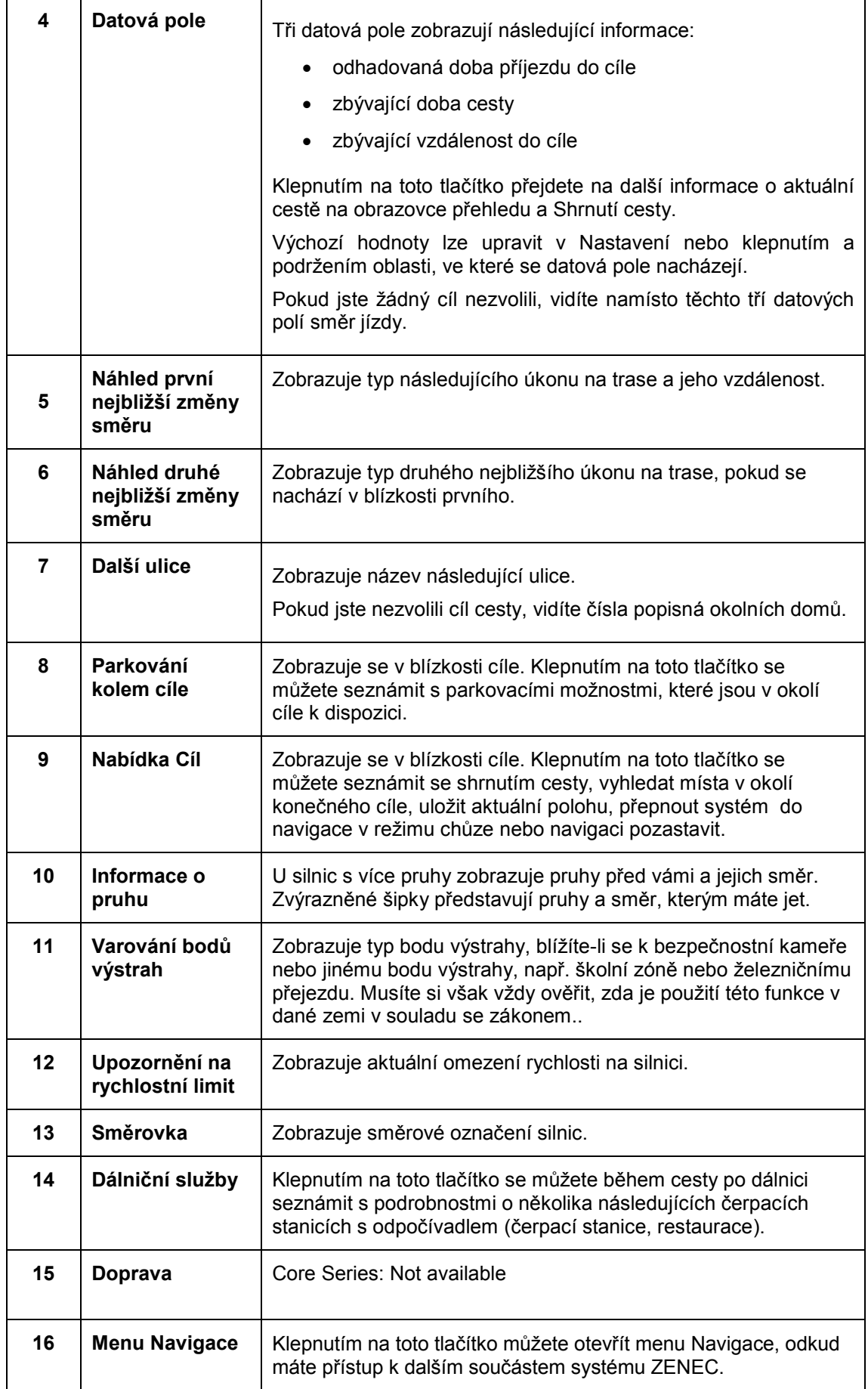

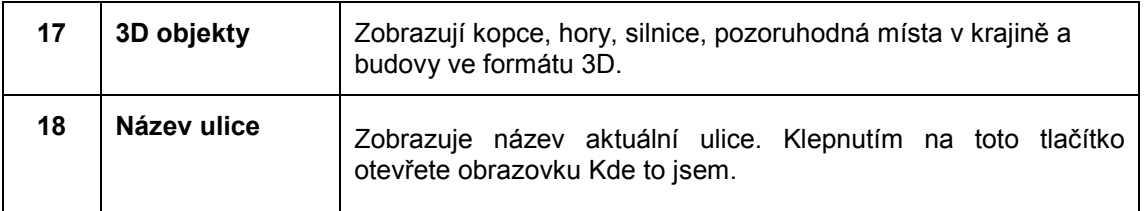

Pokud se přibližujete k výjezdu z dálnice nebo složité křižovatce a jsou k dispozici potřebné informace, mapa bude nahrazena 3D zobrazením křižovatky.

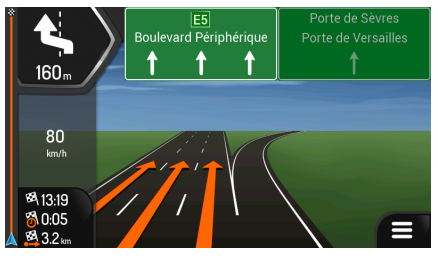

Při vjezdu do tunelu je mapa nahrazena generickým obrazem tunelu.

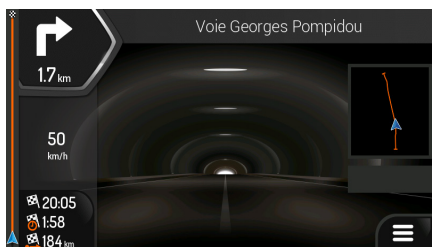

### **Menu Navigace**

Na obrazovce Mapa klepnutím na tlačítko **odelacií otevřete menu Navigace.** 

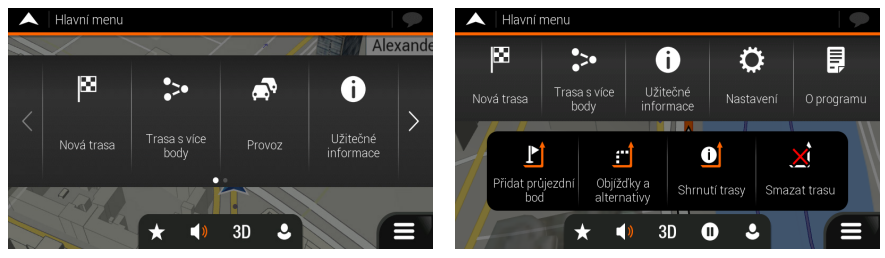

Při navádění po plánované trase vidíte menu s následujícími možnostmi:

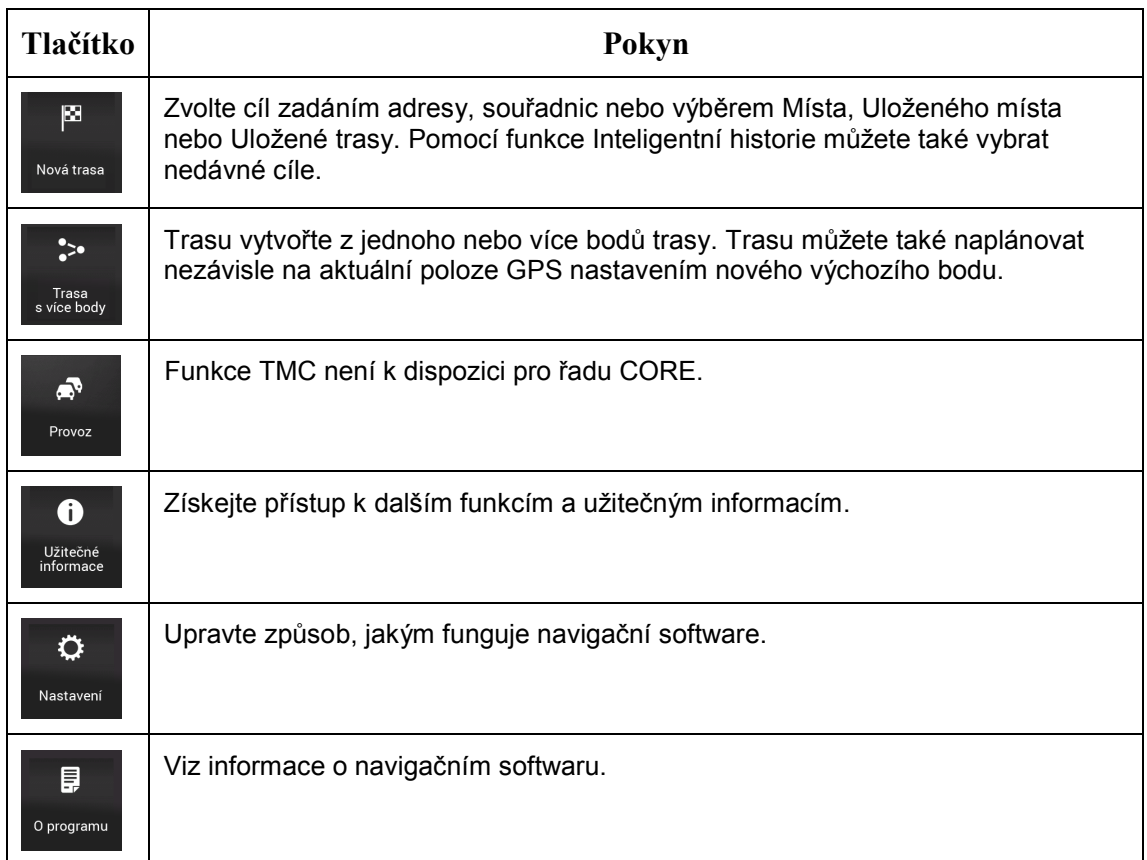

Jedete-li po plánované trase, jsou k dispozici také následující funkce:

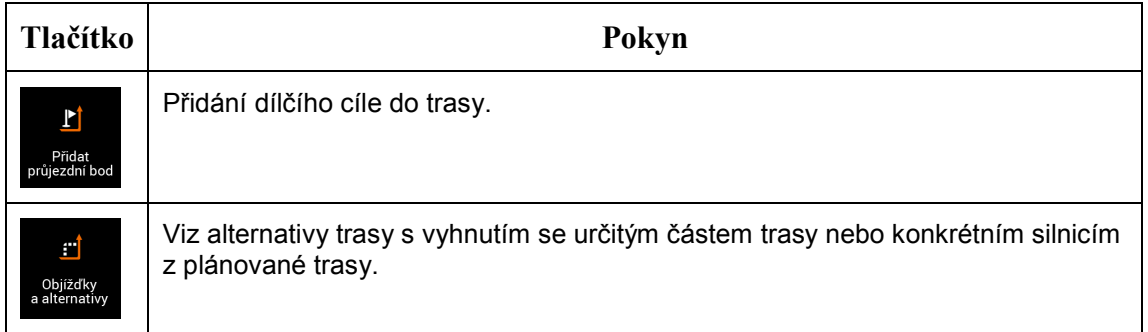

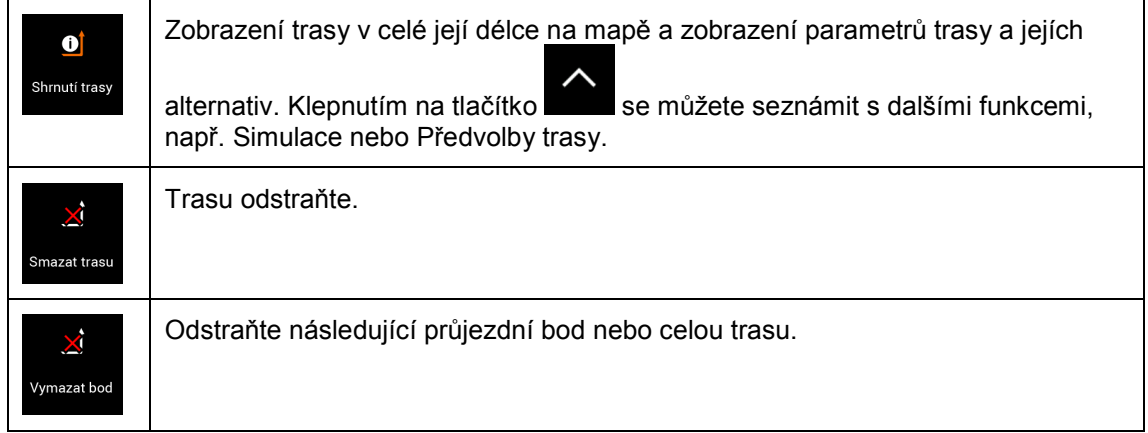

#### V menu Navigace máte ještě další možnosti:

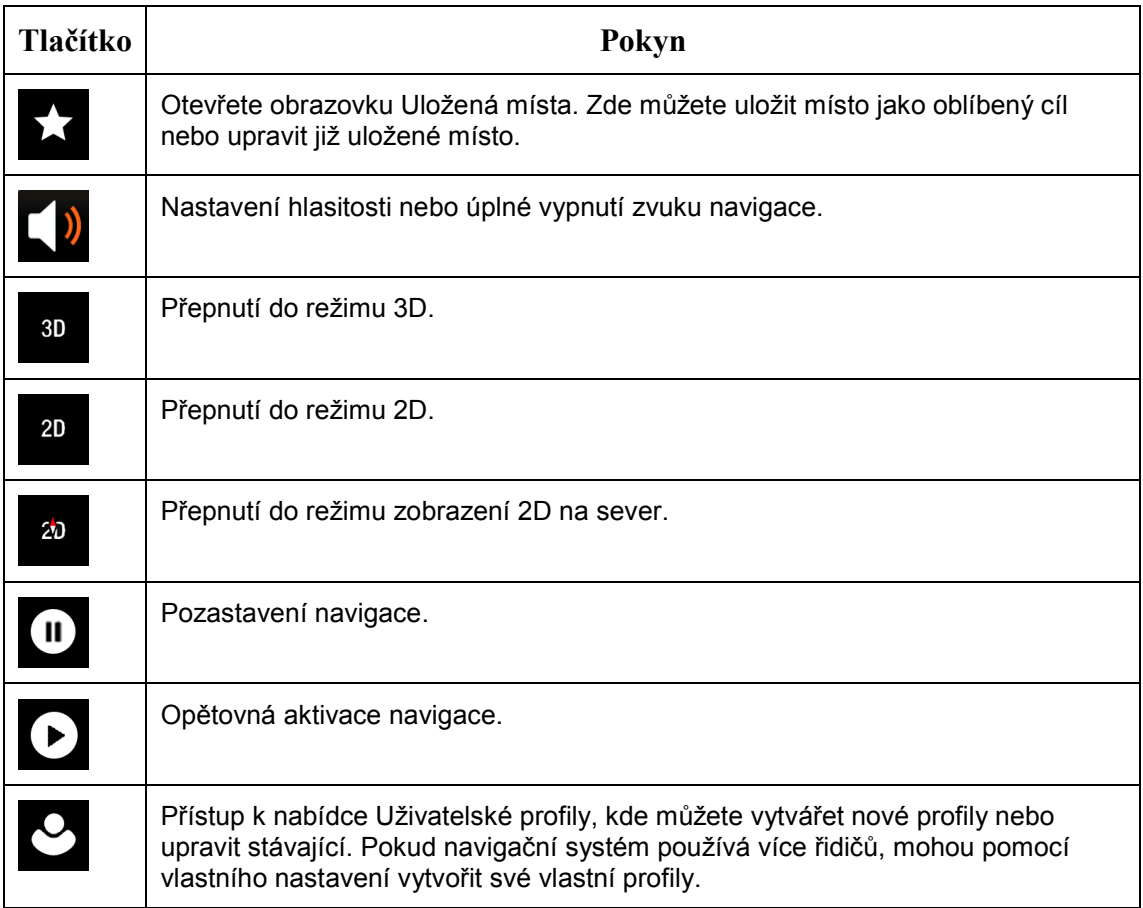

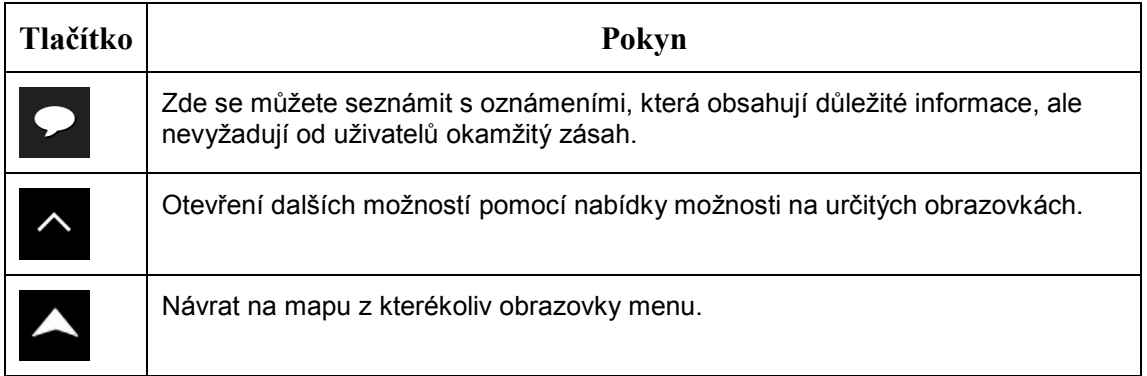

#### **Menu Nová trasa**

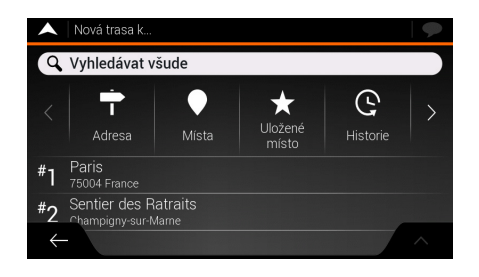

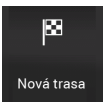

Chcete-li určit jako cíl konkrétní adresu, klepněte na tlačítko <sup>Novátrasa</sup> Menu Nová trasa k... obsahuje následující možnosti:

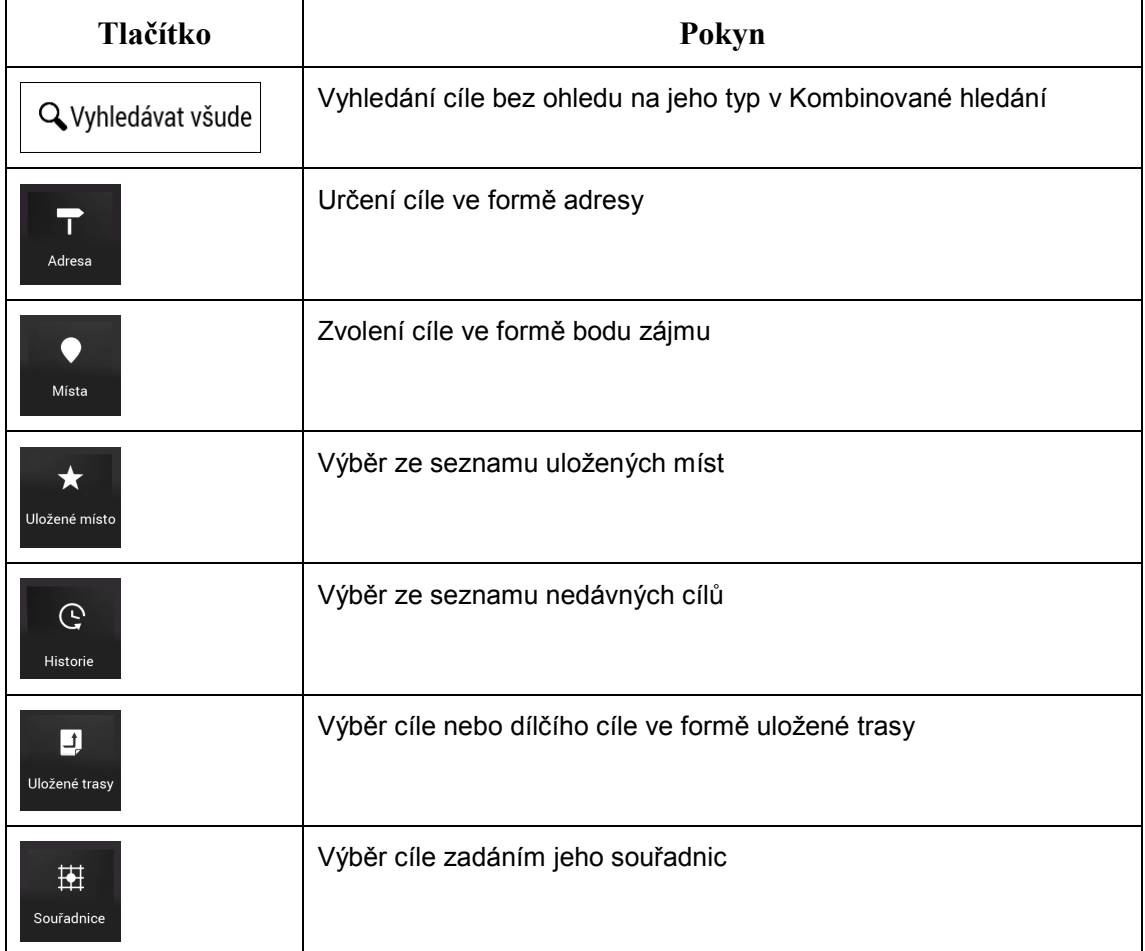

Aby bylo možné položku snadno vybrat, na obrazovce Nová trasa k... se zobrazí dvě položky nedávných cílů. Klepnutím na některou z položek inteligentní historie zvolíte místo jako svůj cíl.

#### **Navádění na určitou adresu**

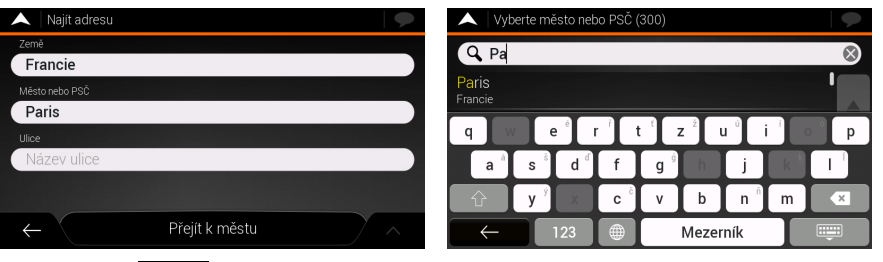

Klepnutím na tlačítko na obrazovce Zobrazení navigace se otevře menu Navigace.

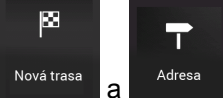

V menu Navigace klepněte na tlačítka Novátrasa a Bolesa B. Ve výchozím nastavení obrazovka navrhuje město, ve kterém se nacházíte.

Chcete-li zemi změnit, postupujte následujícím způsobem:

- 1. Klepněte na tlačítko
- Země
- 2. Pomocí klávesnice zadejte název země.
- 3. Po zadání několika znaků se zobrazí seznam zemí, které odpovídají zadanému řetězci.
- **Bearing** 4. Klepnutím na tlačítko **otevřete seznam výsledků**, ze kterých zvolíte požadovanou zemi.

Chcete-li město změnit, postupujte následujícím způsobem:

- Město 1. Klepněte na tlačítko **a pomocí klávesnice zadejte část jeho** názvu.
- 2. Během zadávání písmen se v seznamu budou zobrazovat názvy odpovídající zadanému řetězci. Chcete-li otevřít seznam výsledků, klepněte na tlačítko

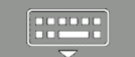

).

3. Vyberte v seznamu město.

Chcete-li zadat číslo domu, postupujte následujícím způsobem:

Zadejte číslo domu 1. Klepněte na tlačítko nebo křižující ulici...

.

- 2. Zadejte číslo domu na klávesnici. (Chcete-li zadávat písmena, klepněte na tlačítko QWE
- 3. Chcete-li zadávání adresy ukončit, klepněte na tlačítko .

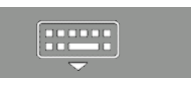

Zobrazí se mapa s vybraným místem uprostřed. V případě potřeby klepněte na jiné

místo na mapě a cíl upravte. V novém místě se zobrazí kurzor ( ).

(volitelná funkce) Chcete-li změnit některé parametry nastavení trasy, postupujte následujícím způsobem:

1. Klepněte na tlačítko chcete-li zakázat dálnice. Chcete-li zakázat silnice s

časovým mýtným nebo s jednorázovým mýtným, klepněte na tlačítko . Klepnutím

na tlačítko zakážete trajekty, nebo klepnutím na tlačítko zakážete Pruhy pro vícečetné posádky.

- Vybrat jako cíl 2. Klepnutím na tlačítko **potražívá potvrdíte cíl, nebo klepnutím na tlačítko** zvolíte jiný cíl.
- 3. Po stručném shrnutí parametrů trasy se zobrazí mapa s vyobrazením celé trasy.

Spustit navigaci Vyčkejte několik vteřin nebo klepněte na tlačítko .

#### **Používání kombinovaného hledání**

Můžete zahájit jednotlivé hledání adres, míst, uložených míst nebo posledních cílů, ale nejrychlejším způsobem hledání takových položek je použití kombinovaného hledání.

- 1. Na obrazovce Mapa klepnutím na tlačítko **odezi** otevřete menu Navigace a poté 図 Nová trasa .
- Q Vyhledávat všude 2. Klepnutím na tlačítko  $\left| \begin{array}{c} \bullet \end{array} \right|$  se zobrazí obrazovka kombinovaného hledání. Přímo vedle pole pro zadávání vidíte oblast pro vyhledávání, město, kolem něhož se hledání provádí. Výchozí oblast pro vyhledávání je oblast, v níž se nacházíte. V případě potřeby oblast hledání změňte.
	- $\bigodot$  Paris ntrum města  $\Box$  $E$ [\_\_a ŝ  $T^{\dagger}$  $z^z$  $\Omega$ D G  $\overline{H}$  $\mathbf{x}$  $\mathcal{C}$  $\overline{u}$  $\overline{R}$ N 3.
- 4. Je-li zobrazena požadovaná oblast hledání, můžete začít zadávat název, adresu, nebo kategorii cíle, který hledáte.
- **Bearing** 5. Klepnutím na tlačítko zobrazíte výsledky hledání. V seznamu vidíte všechny výsledky bez ohledu na typ. Adresy, místa, kategorie míst, uložená místa a poslední cíle jsou všechny uvedeny v jediném seznamu.
- 6. Je-li to nutné, klepněte na příslušné tlačítko, abyste seznam výsledků hledání zúžili dle typu (číslo na příslušné ikoně zobrazuje počet odpovídajících výsledků):
	- Klepnutím na tlačítko zobrazíte seznam nedávných cílů s odpovídajícím názvem nebo adresou.
	- Klepnutím na tlačítko zobrazíte seznam uložených míst (Oblíbené) cílů s odpovídajícím názvem.
		-

Klepnutím na tlačítko **zahla** zobrazíte seznam odpovídajících adres.

- Klepnutím na tlačítko zobrazíte seznam kategorií míst. Projděte seznam a vyberte některou z kategorií. Zobrazí se seznam míst v dané kategorii seřazený podle jejich vzdálenosti od vaší aktuální polohy.
	-
- Klepnutím na tlačítko zobrazíte seznam odpovídajících míst seřazených podle vzdálenosti od vaší aktuální polohy.
- (doplňková funkce) Pokud váš produkt obsahuje místa od jiných poskytovatelů dat, můžete dále seznam zúžit zobrazením výsledků pouze od jednoho

poskytovatele. Řiďte se logy poskytovatelů. Vyberete-li některého z nich, zobrazíte místa od vybraného poskytovatele.

7. Zobrazí se mapa s vybraným místem uprostřed. V případě potřeby klepněte na jiné

místo na mapě a cíl upravte. V novém místě se zobrazí kurzor ( ).

- 8. (doplňková funkce) Popřípadě můžete upravit určité parametry nastavení trasy.
- 9. Klepnutím na tlačítko vybrat jako cíl potvrdíte cíl, nebo klepnutím na tlačítko

zvolíte jiný cíl.

10. Po stručném shrnutí parametrů trasy se zobrazí mapa s vyobrazením celé trasy.

Spustit navigaci Vyčkejte několik vteřin nebo klepněte na tlačítko .

## **Navádění do bodu zájmu**

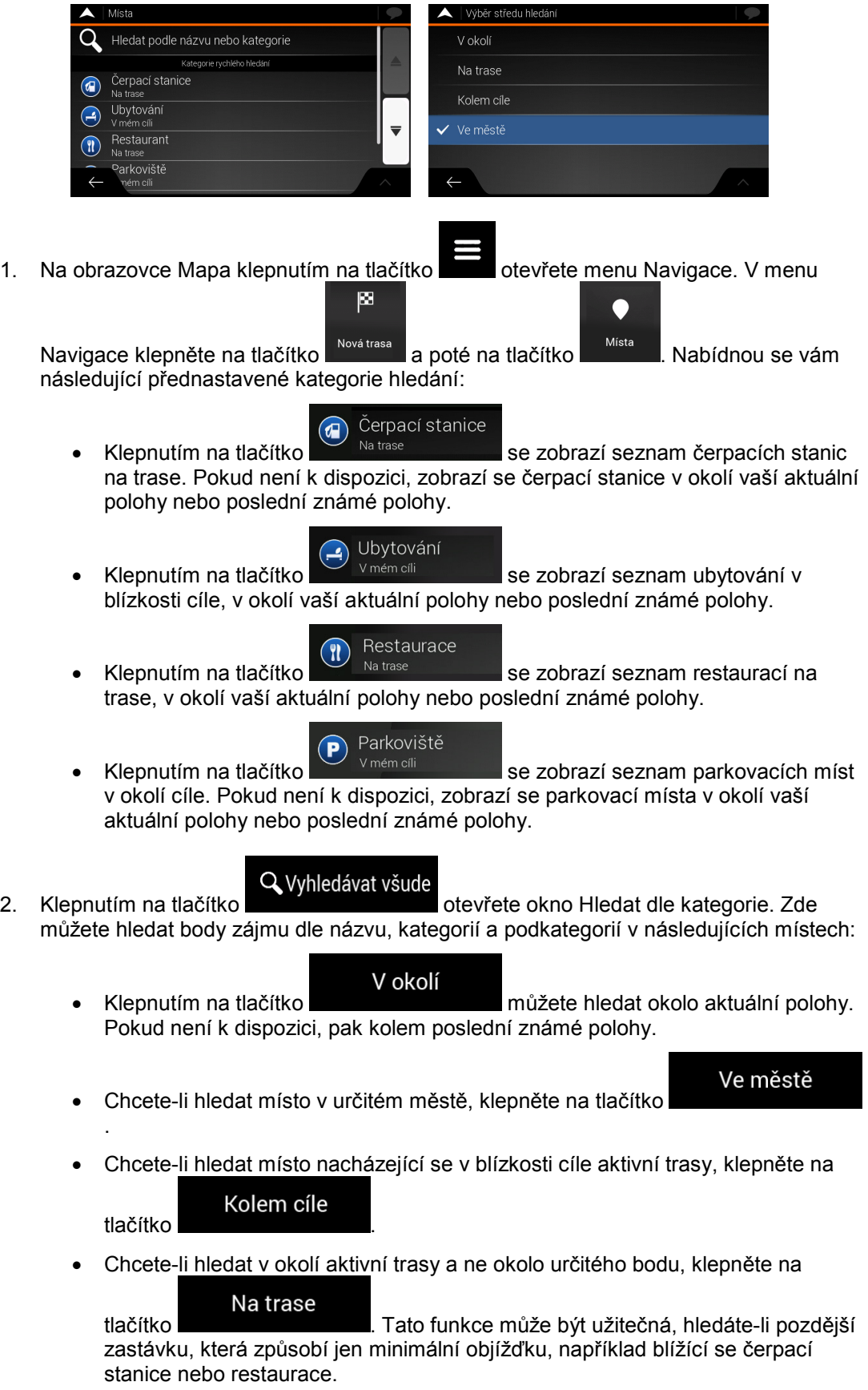

#### **Příklad navádění do bodu zájmu**

Například chcete-li najít park v okolí cíle, postupujte následujícím způsobem:

- 1. Na obrazovce Mapa klepnutím na tlačítko otevřete menu Navigace. V menu 図 Navigace klepněte na tlačítko **bylavá trasa** a poté na tlačítko <sup>Místa</sup> Q Vyhledávat všude 2. Klepnutím na tlačítko **otevřete okno Hledat dle kategorie.** 3. Zvolte oblast, okolo které chcete místo hledat. Klepněte na tlačítko V okolí Kolem cíle a zvolte tlačítko . v kategorii Paris Zobrazit vše all Auto-moto Compací stanice **a** Firma  $\leftarrow$ 4. .<br>várna neho h 5. Procházejte seznamem kategorií míst a klepněte na jednu z nich.
- Zobrazení kategorie 6. Chcete-li procházet celou kategorii, klepněte na tlačítko opačném případě klepněte na podkategorii, abyste hledání zúžili.
- 7. Klepněte na některou položku seznamu.
- 8. (doplňková funkce) Popřípadě můžete upravit určité parametry nastavení trasy.
- Vybrat jako cíl 9. Klepnutím na tlačítko **potrává na tlačítko potvrdíte cíl, nebo klepnutím na tlačítko**

zvolíte jiný cíl.

10. Po stručném shrnutí parametrů trasy se zobrazí mapa s vyobrazením celé trasy.

Vyčkejte několik vteřin nebo klepněte na tlačítko .

Spustit navigaci

#### **Menu Užitečné informace**

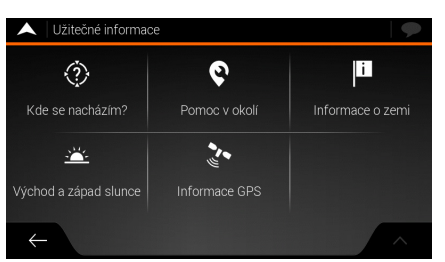

Menu Užitečné informace poskytuje různé další funkce. V menu Navigace klepněte na  $\bullet$ 

<sup>Užitečné</sup><br>tlačítka <sup>informace</sup>

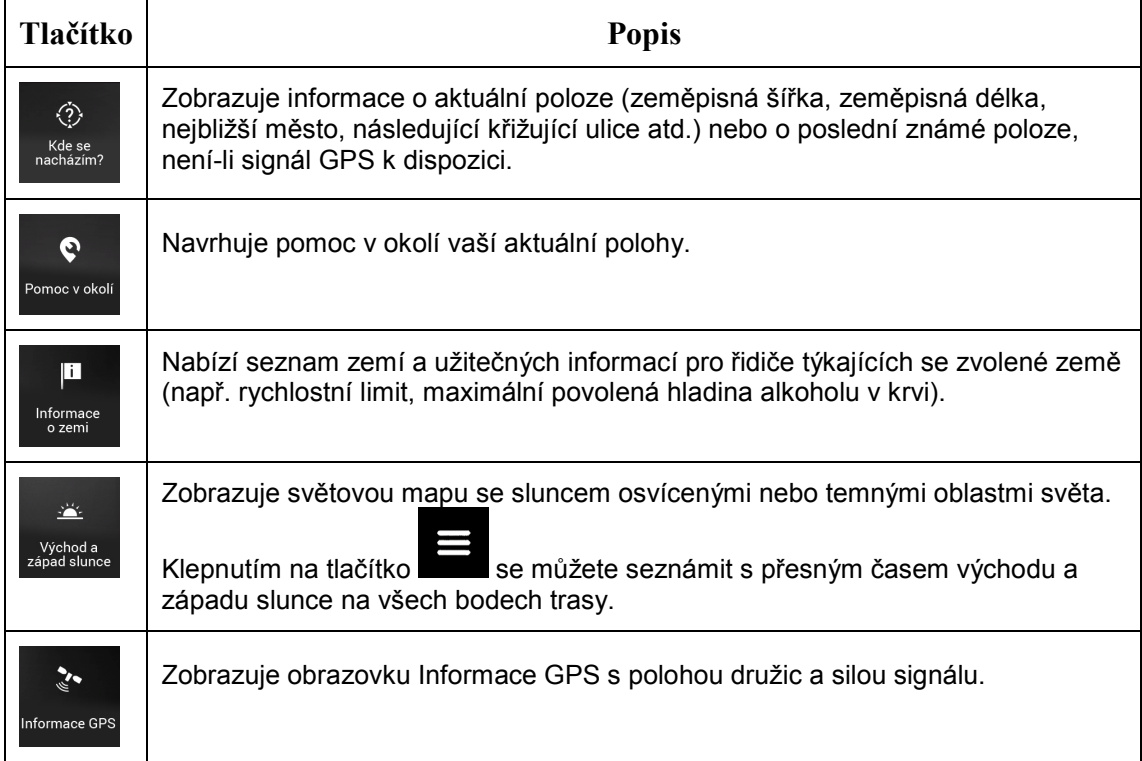

#### **Menu Nastavení**

Zde můžete konfigurovat nastavení programu a pozměňovat chování systému ZENEC.

 $\bullet$ 

Klepněte na tlačítka a. .<br>Nastavení

Chcete-li zobrazit obsah následujících stran, klepněte na šipky.

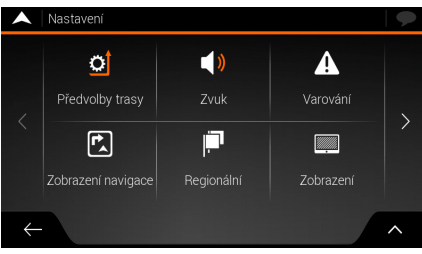

Menu Nastavení obsahuje následující možnosti:

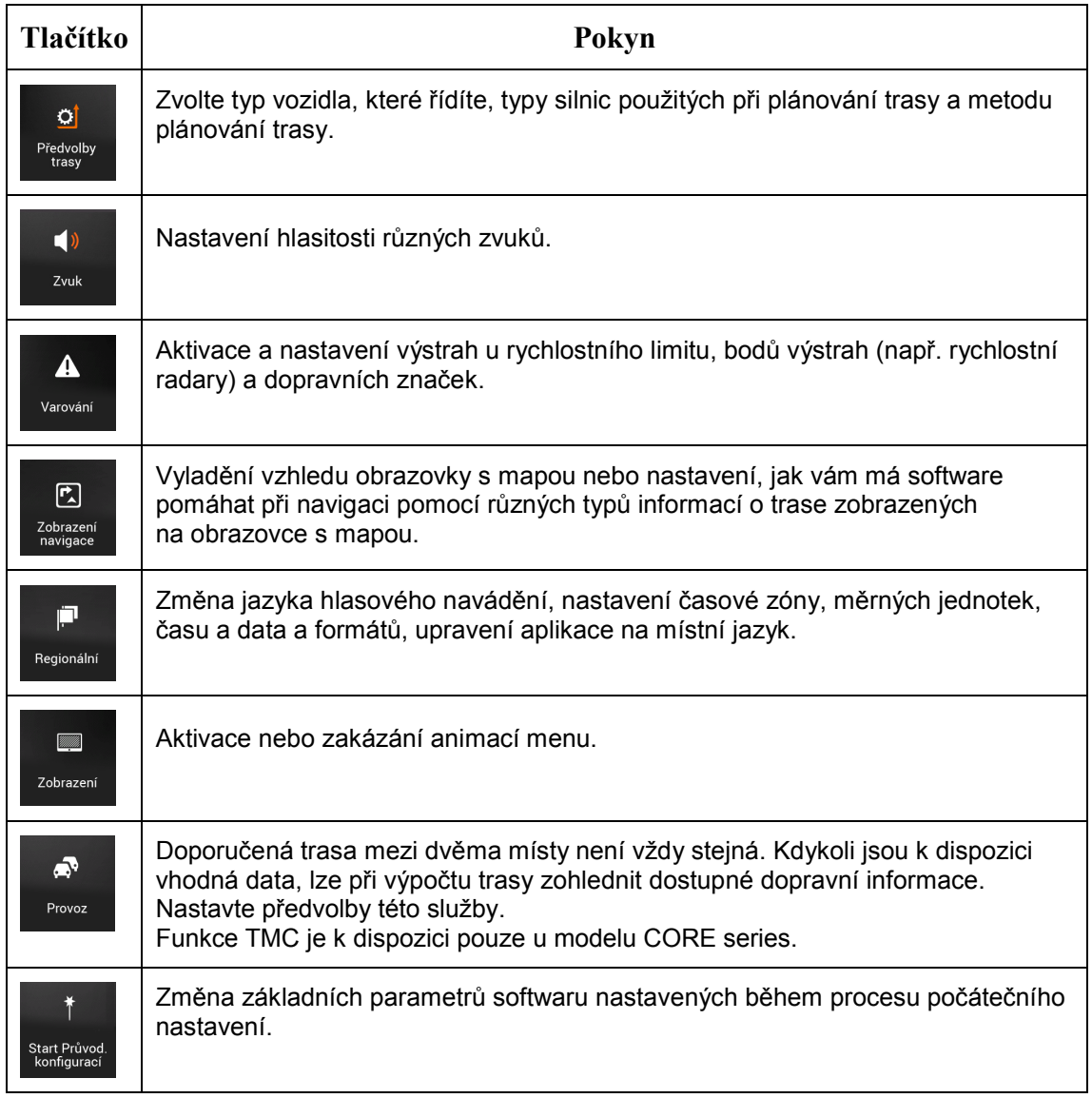

© Copyright 2019

RevA / copy deadline: Q4-2019